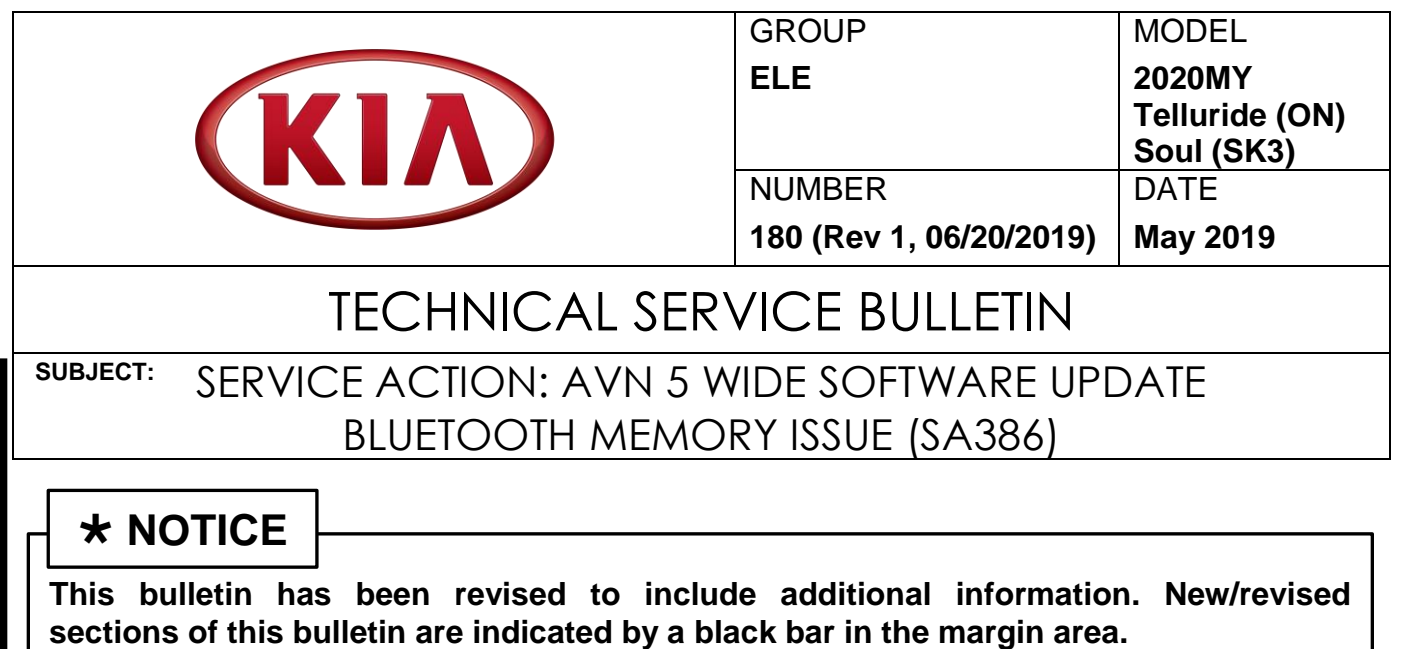

This bulletin provides the procedure for updating the AVN 5 WIDE software on some 2020MY Telluride (ON) produced from March 23, 2019 through April 30, 2019 and Soul (SK3) vehicles produced from February 18, 2019 to May 2, 2019, which may experience Bluetooth and navigation connection and/or memory issues. To correct this concern, perform the head unit software update procedure outlined in this bulletin. Before conducting the procedure, verify that the vehicle is included in the list of affected VINs.

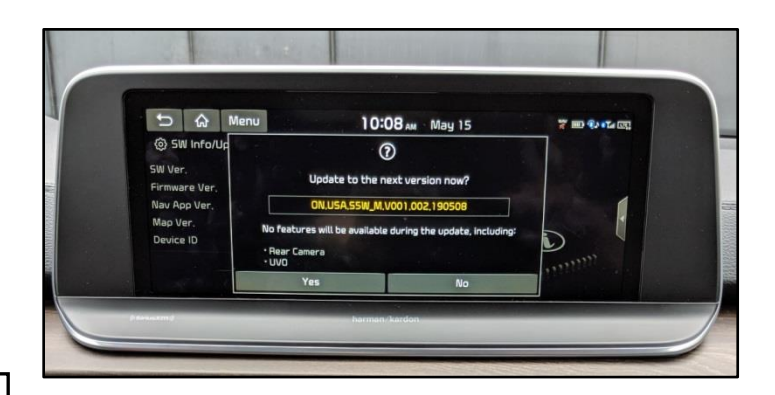

# **NOTICE**

**A Service Action is a repair program without customer notification that is performed during the warranty period. Any dealer requesting to perform this repair outside the warranty period will require DPSM approval.**

**Repair status for a VIN is provided on WebDCS (Service → Warranty Coverage → Warranty Coverage Inquiry → Campaign Information). Not completed Recall / Service Action reports are available on WebDCS (Consumer Affairs → Not Completed Recall**   $\rightarrow$  Recall VIN  $\rightarrow$  Select Report), which includes a list of affected vehicles.

**This issue number is SA386.**

**File Under: <Electrical>**

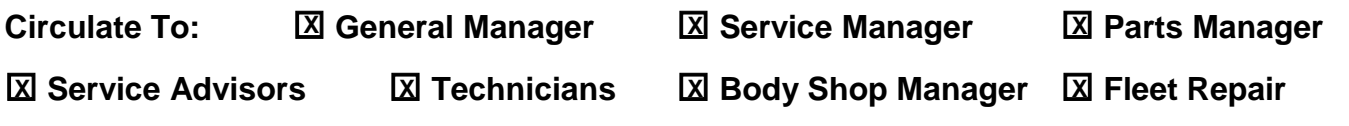

#### Page 2 of 6

**SUBJECT:**

## SERVICE ACTION: AVN 5 WIDE BLUETOOTH MEMORY ISSUE (SA386)

### **Software Update Procedure:**

1. Turn engine **ON** and record customer radio presets.

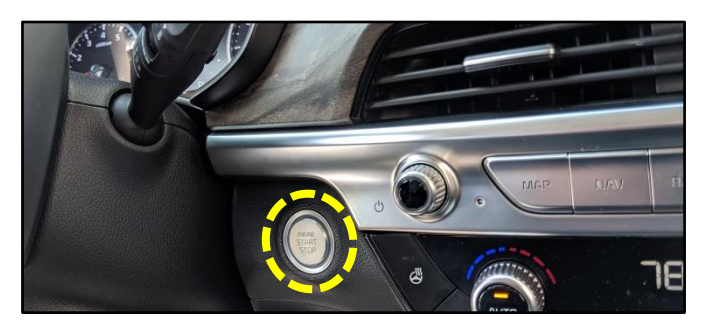

2. Press the **SETUP** hard key on the head unit. Telluride (ON) shown; Soul (SK3) will be similar.

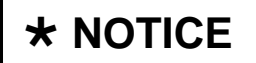

**All images used throughout this service bulletin are for reference use only. Disregard time and date displayed in each step.**

3. Select "General".

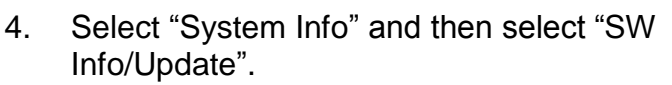

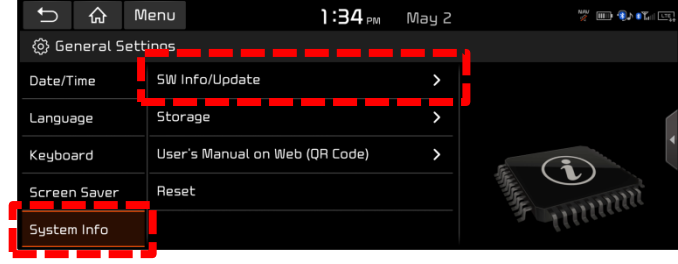

5. Verify that an earlier software version is currently installed. Refer to "Software Version" table on page 5.

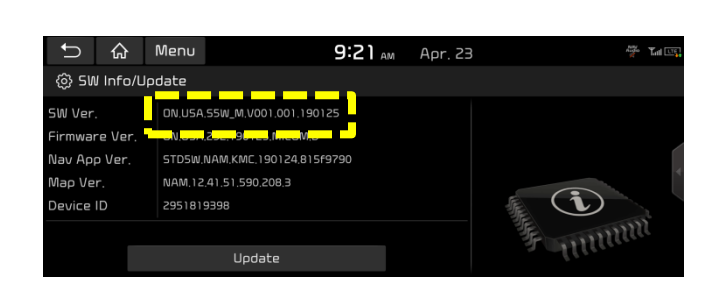

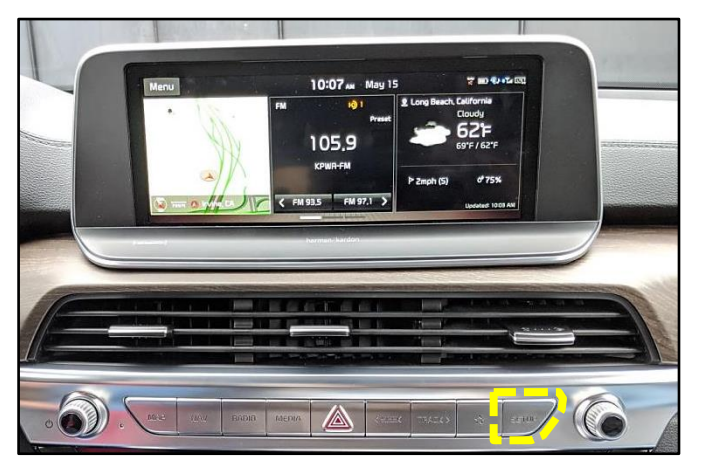

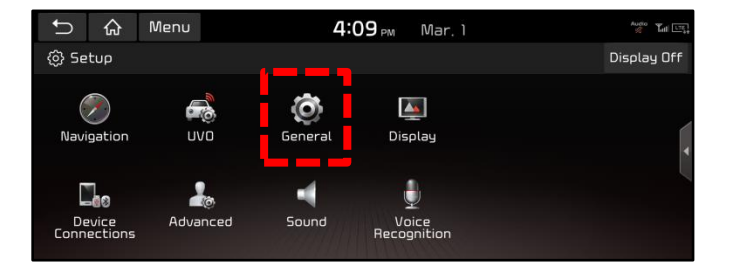

Page 3 of 6

**SUBJECT:**

## SERVICE ACTION: AVN 5 WIDE BLUETOOTH MEMORY ISSUE (SA386)

6. Insert USB Flash Drive into the vehicle's USB Port. (Location will vary by model)

> Note: When inserting the USB flash drive, the "Update to next version now?" screen may pop up. If so, proceed to step 7.

> If the "Update to next version now?" screen does not pop up, select "Update".

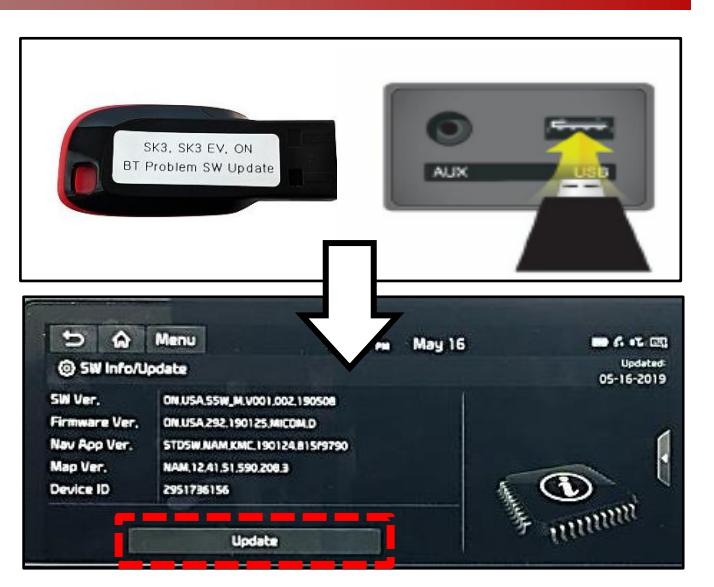

7. Confirm the available software version is applicable to either (ON) or (SK3) model:

#### **ON.USA.S5W\_M.V001.002.190508 SK3.USA.S5W\_M.V002.002.190508**

Select "Yes".

8. Select "Quick Update" from the list and then select "OK".

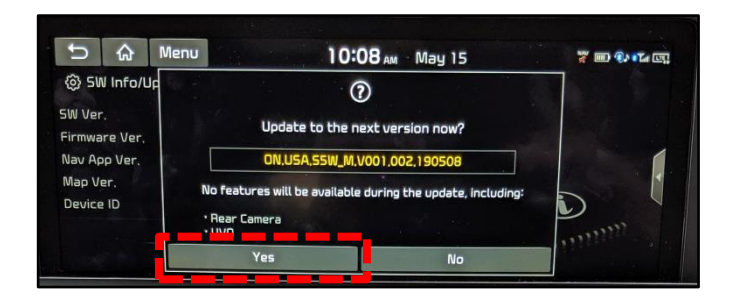

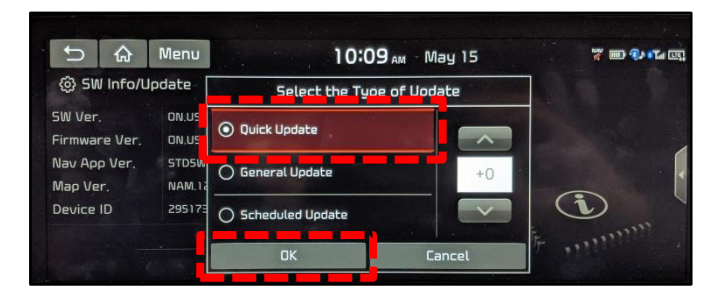

9. Select "Yes" to begin software update.

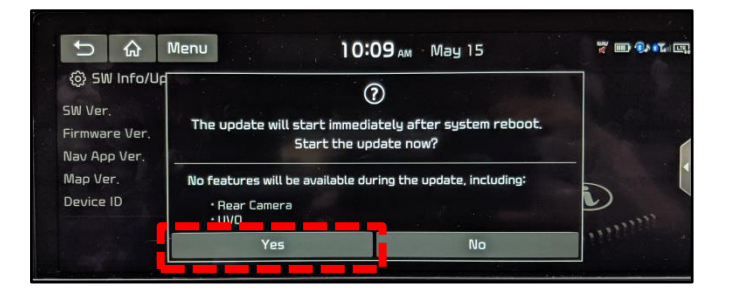

#### Page 4 of 6

**SUBJECT:**

## SERVICE ACTION: AVN 5 WIDE BLUETOOTH MEMORY ISSUE (SA386)

### **Allow for the following nine (9) screen sequences to complete.**

Do NOT press any hard keys or touch screen unless instructed to do so. (Example: On screen six (6) select "Confirm" to continue.

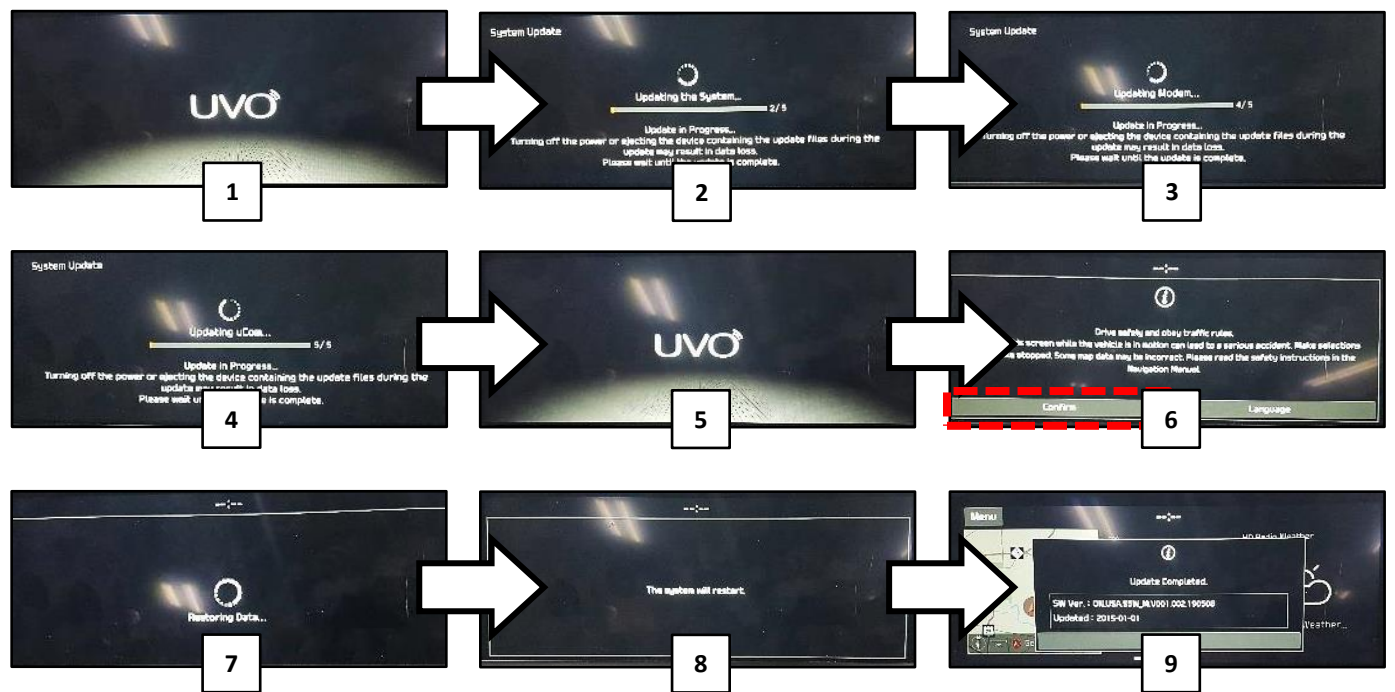

10. Select "OK" to complete update.

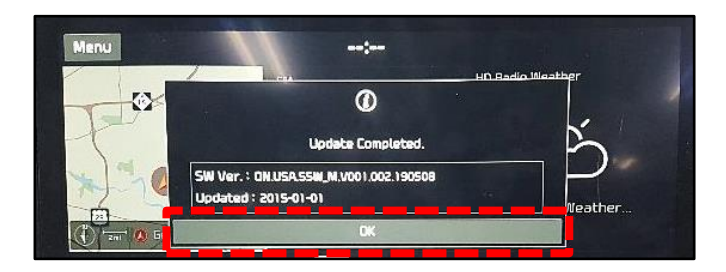

- 11. Repeat steps 2 and 3 of the **Update Software Procedure** outlined on page two (2) of this bulletin. Select "Reset".
- 12. Select "Yes" to reset system settings to factory defaults.

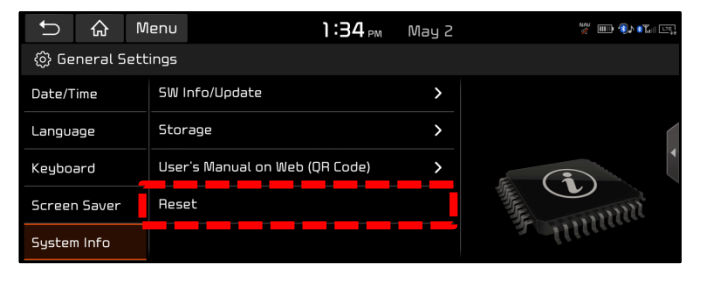

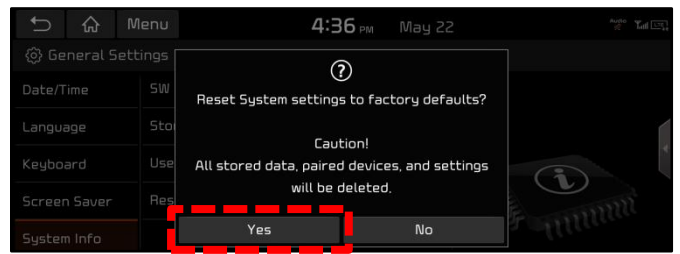

Page 5 of 6

### SERVICE ACTION: AVN 5 WIDE BLUETOOTH MEMORY ISSUE (SA386)

 $FM$ 

Language Keyboard

Screen Saver

 $\Gamma$  &  $\Gamma$ 

SW Ver.

Firmware Ver.

Nav App Ver. Mao Ver.

Device ID

ি 5W Info/Update

Menu

0N.USA.S5W\_M.V001.002.190508

0N.USA.292.190125.MICOM.D STD5W.NAM.KMC.190124.815f9790

NAM.12.41.51.590.208.3

2951736156

87.5

Storage

Reset

User's Manual on Web (QR Code)

13. The "Reset to Factory Defaults" message will appear for a few seconds and clear.

14. Select "System Info" and then select "SW Info/Update".

- 15. Repeat steps 2 through 4 of the **Update Software Procedure** outline on page two (2) of this bulletin to confirm **SW Ver.** was installed correctly.
- 16. Tap the "clock time display"

- 17. If applicable, confirm that the "Daylight Saving Time" check box is selected. Verify normal radio operation.
- 18. Restore radio presets recorded in step 1 and shut engine off.

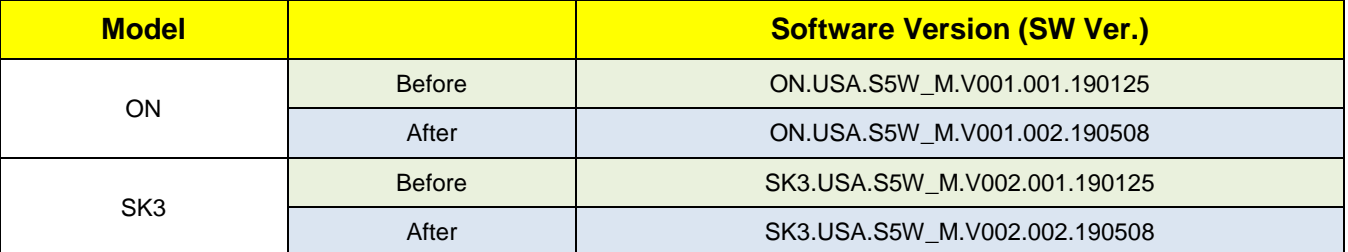

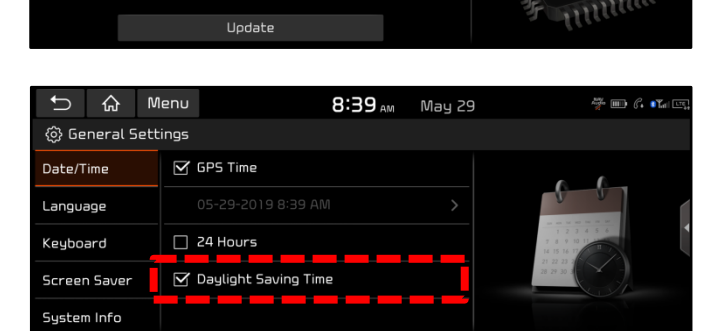

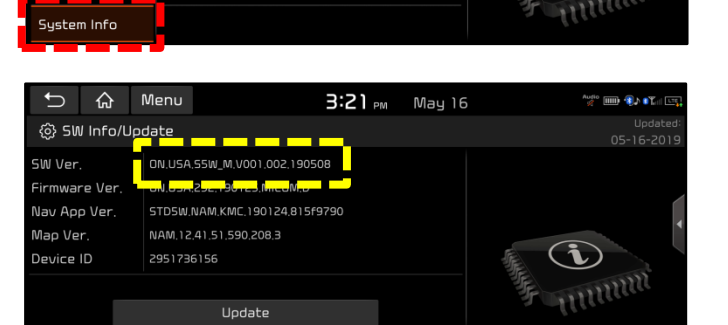

 $3:21$   $\mu$  May 16

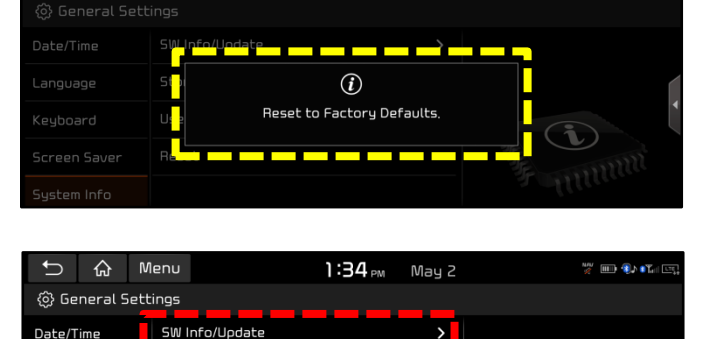

#### Page 6 of 6

**SUBJECT:**

## SERVICE ACTION: AVN 5 WIDE BLUETOOTH MEMORY ISSUE (SA386)

### AFFECTED VEHICLE RANGE:

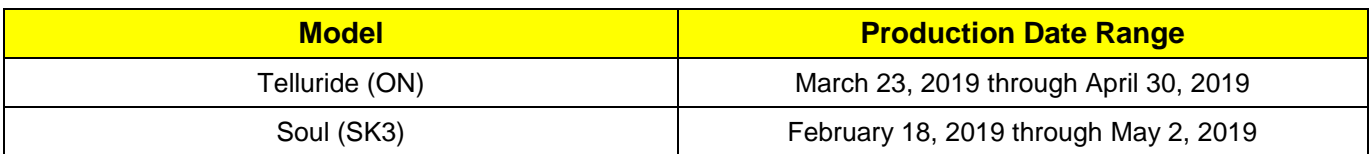

#### REQUIRED TOOL:

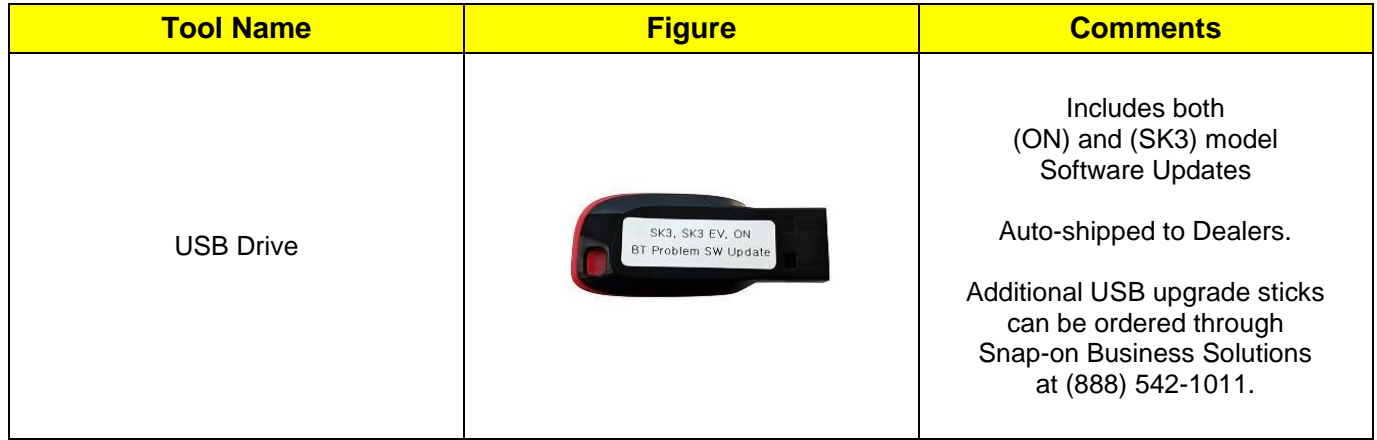

#### WARRANTY INFORMATION: **N Code: N99 C Code: C99**

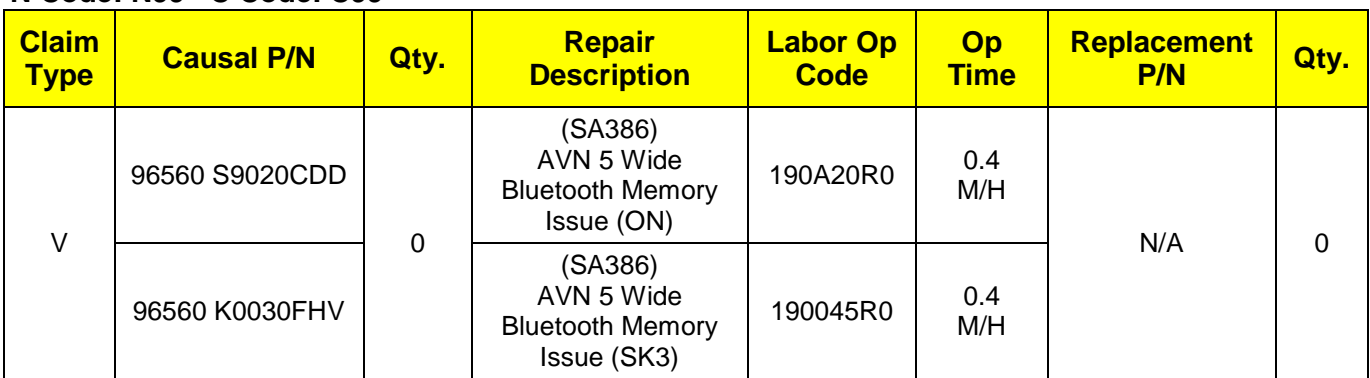

# **NOTICE**

**VIN inquiry data for this repair is provided for tracking purposes only. Kia retailers should reference SA386 when accessing the WebDCS system.**